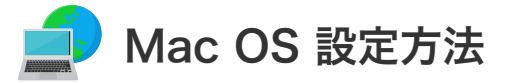

## **Mac OS 接続設定**

設定を行うには、「お客様証」が必要となります。お手元に「お客様証」をご用意ください。

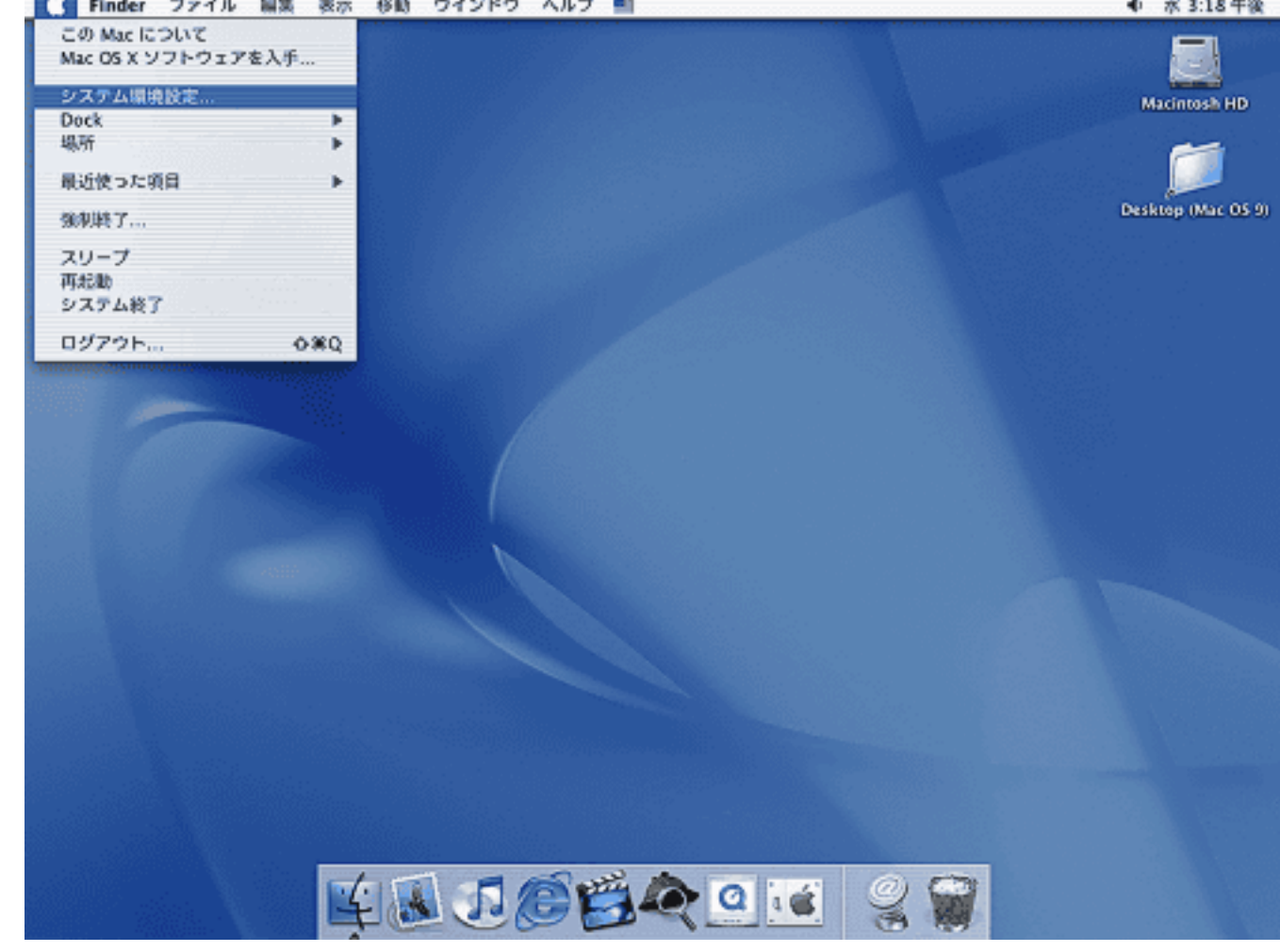

- 1. アップルマークから「システム環境設定」を選択します。
- 2. 「ネットワーク」をクリックしてください。

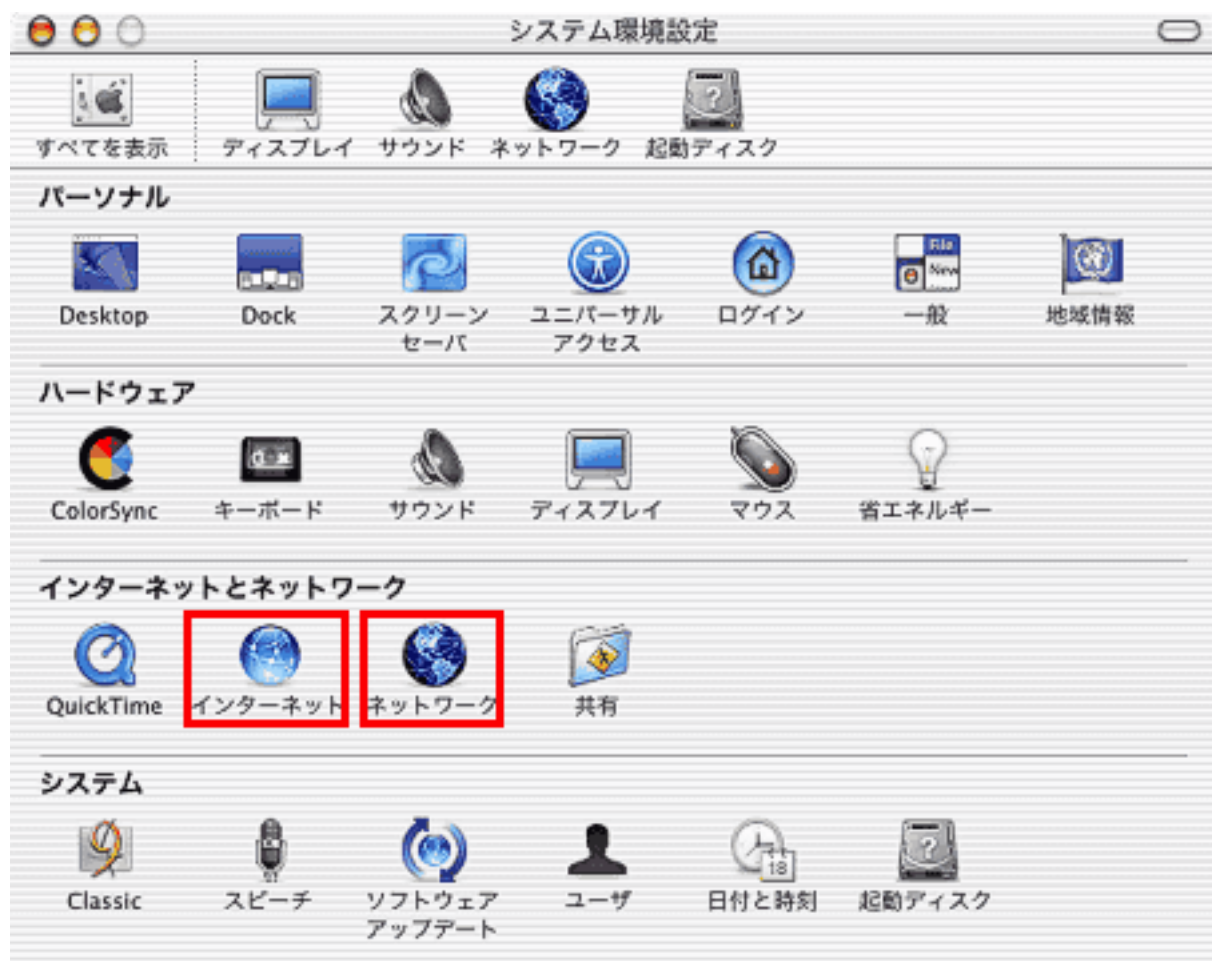

「インターネット」は、下記4.で使用します。

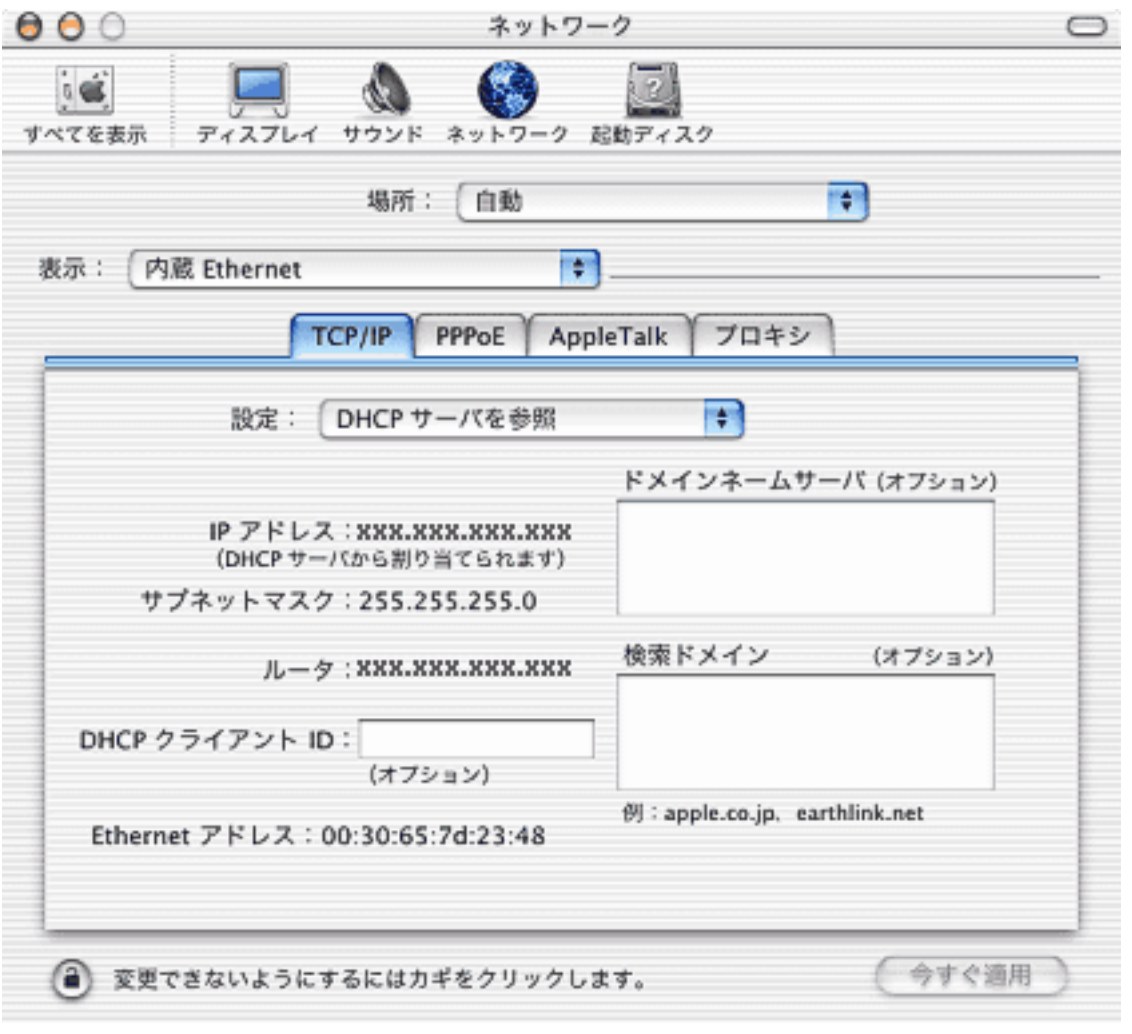

- ① 表示:内蔵Ethernet を選択します。
- ② 設定:DHCPサーバを参照 を選択します。

画面を閉じ、設定に変更があった場合は保存してください。 ANC-Netではプロキシを使用していませんのでプロキシに記述がある場合は削除してください。またダイヤル アップの設定が残っている場合はそれを削除してください。

1. メールを立ち上げ、画面左上の「メール」をクリックし、「アカウントの追加」をクリックします。 (設定の確認を行う場合は、「環境設定」をクリックします)

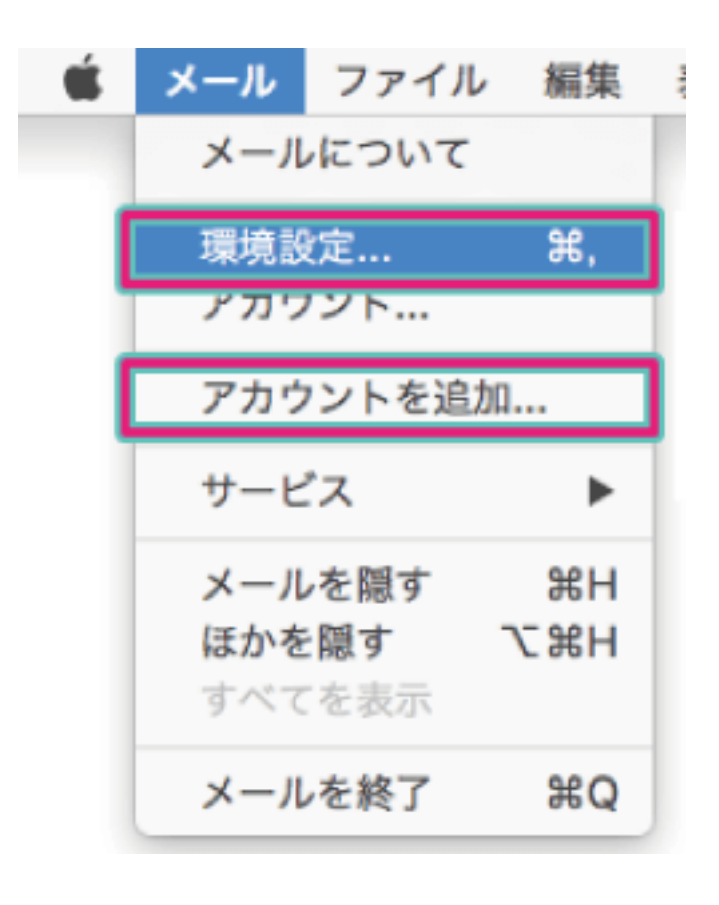

2. 画面左下の「+」をクリックし、プロバイダ選択画面で「その他のメールアカウントを追加」を選択し、「続ける」 をクリックします。

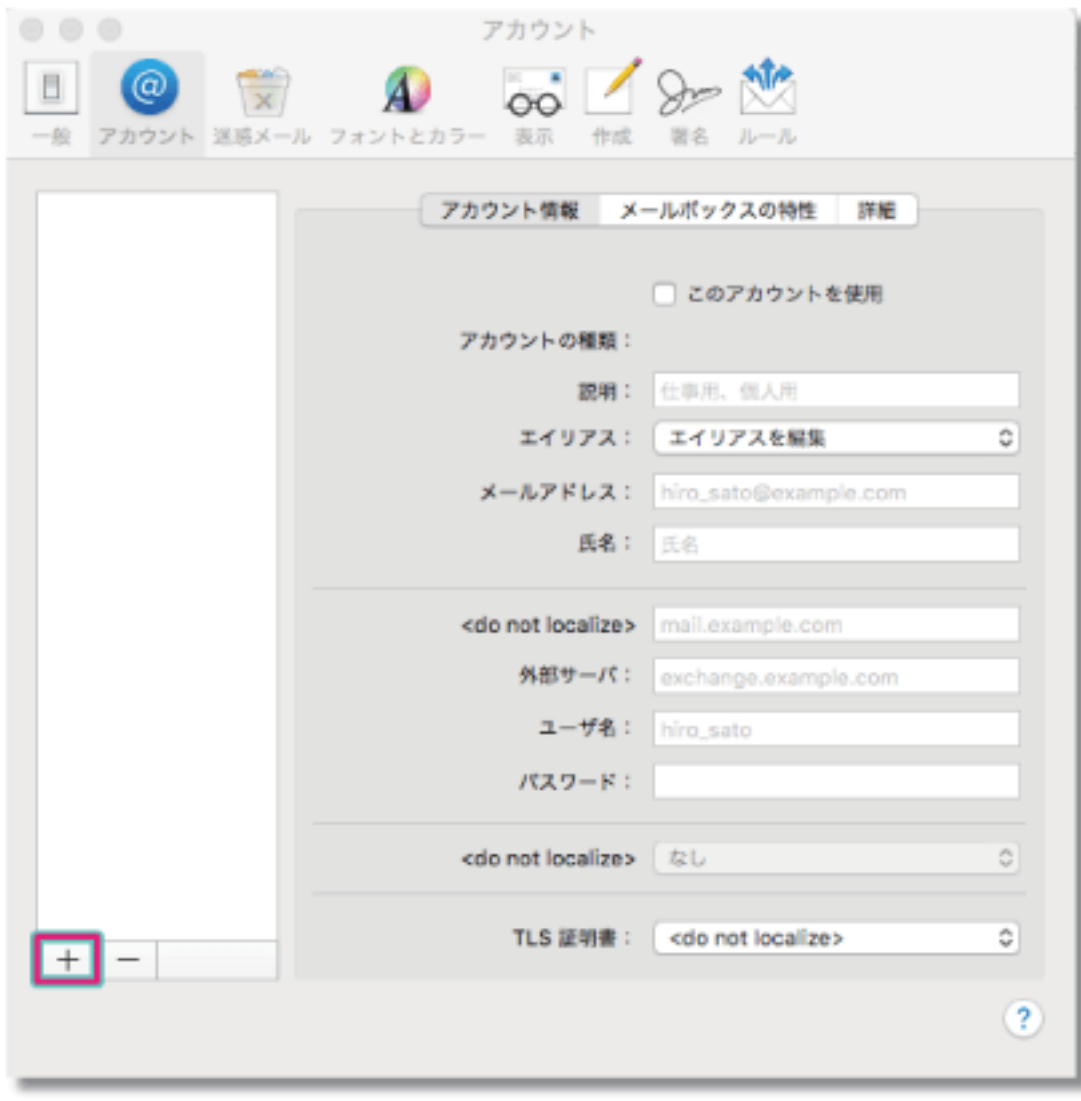

3. 「お客様証」を確認していただきし、「サインイン」をクリックします。

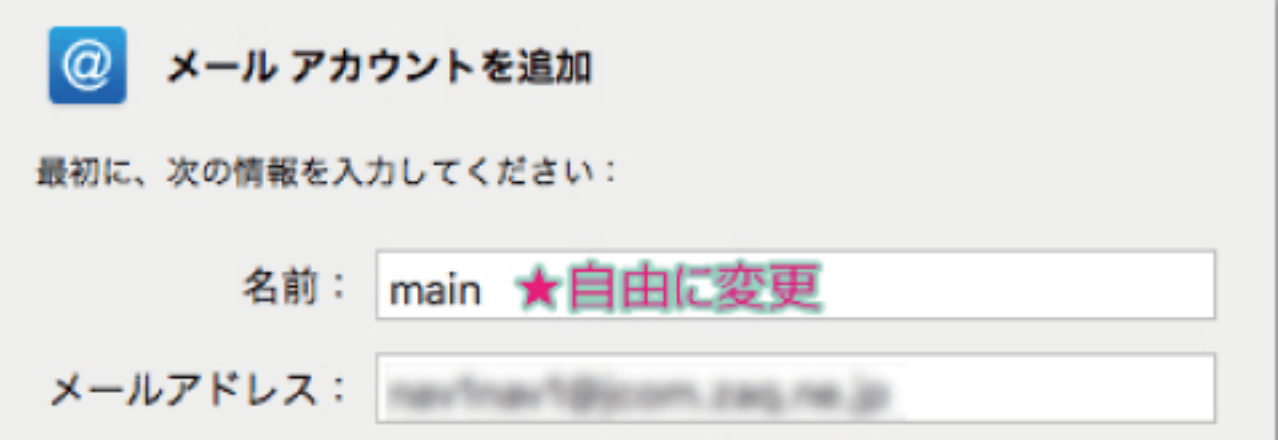

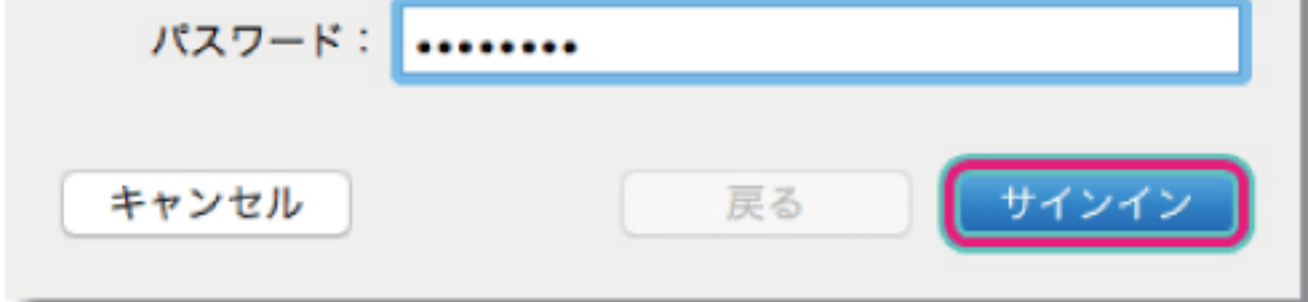

4. ブラウザの設定を行います。

上記2.のシステム環境設定を開いて「インターネット」をクリックしてください。

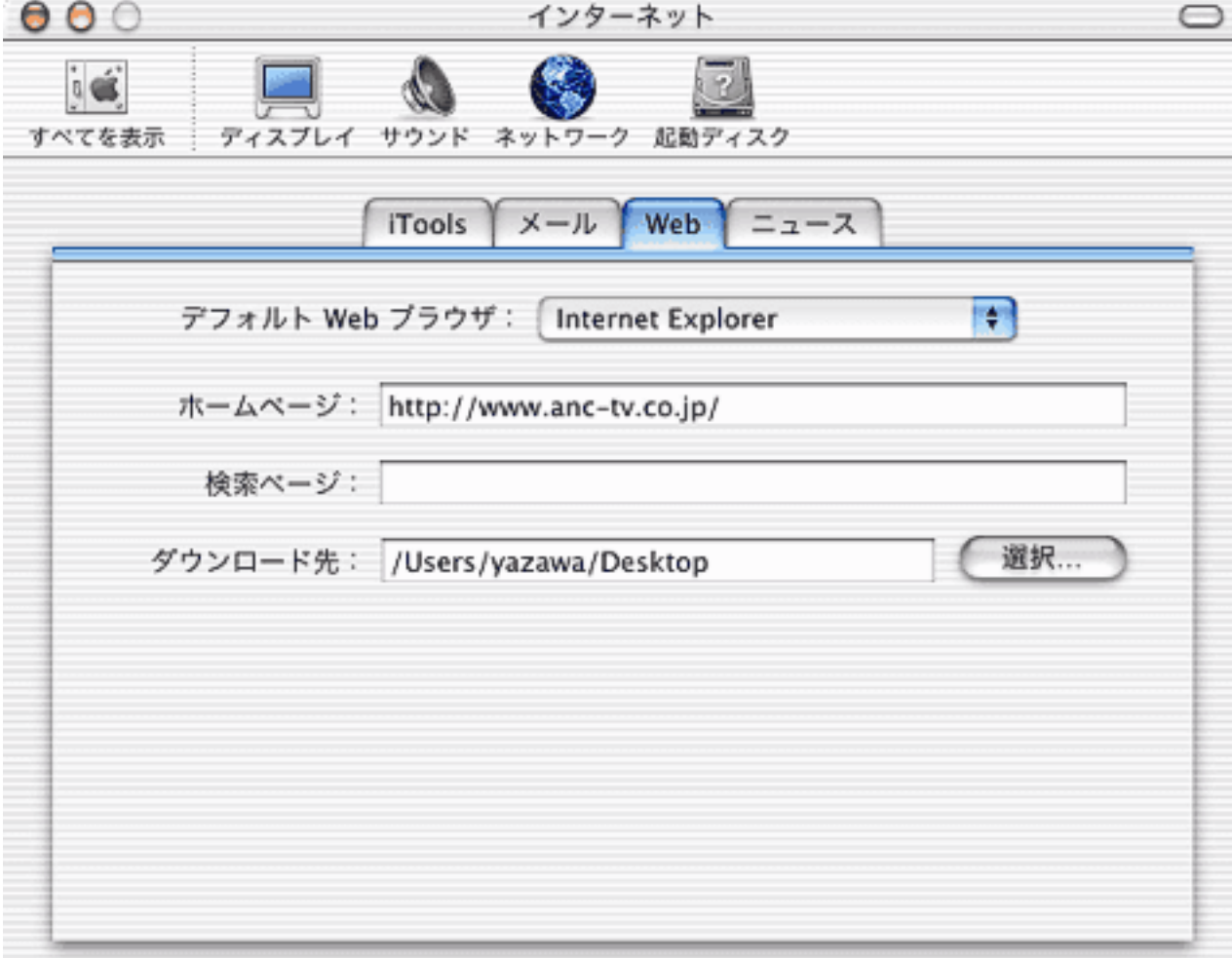

【ご注意】メールアドレスを変更している場合は、変更したアドレスを入力してください。 (例) XXX@ns.anc-tv.ne.jp

① 「Web」タブを選択してください。

② ホームページ: https://www.anc-tv.co.jp/ を入力します。

① メールアドレス:お客様証に記載のメールアドレス を入力します。

② パスワード:お客様証に記載のパスワード を入力します。

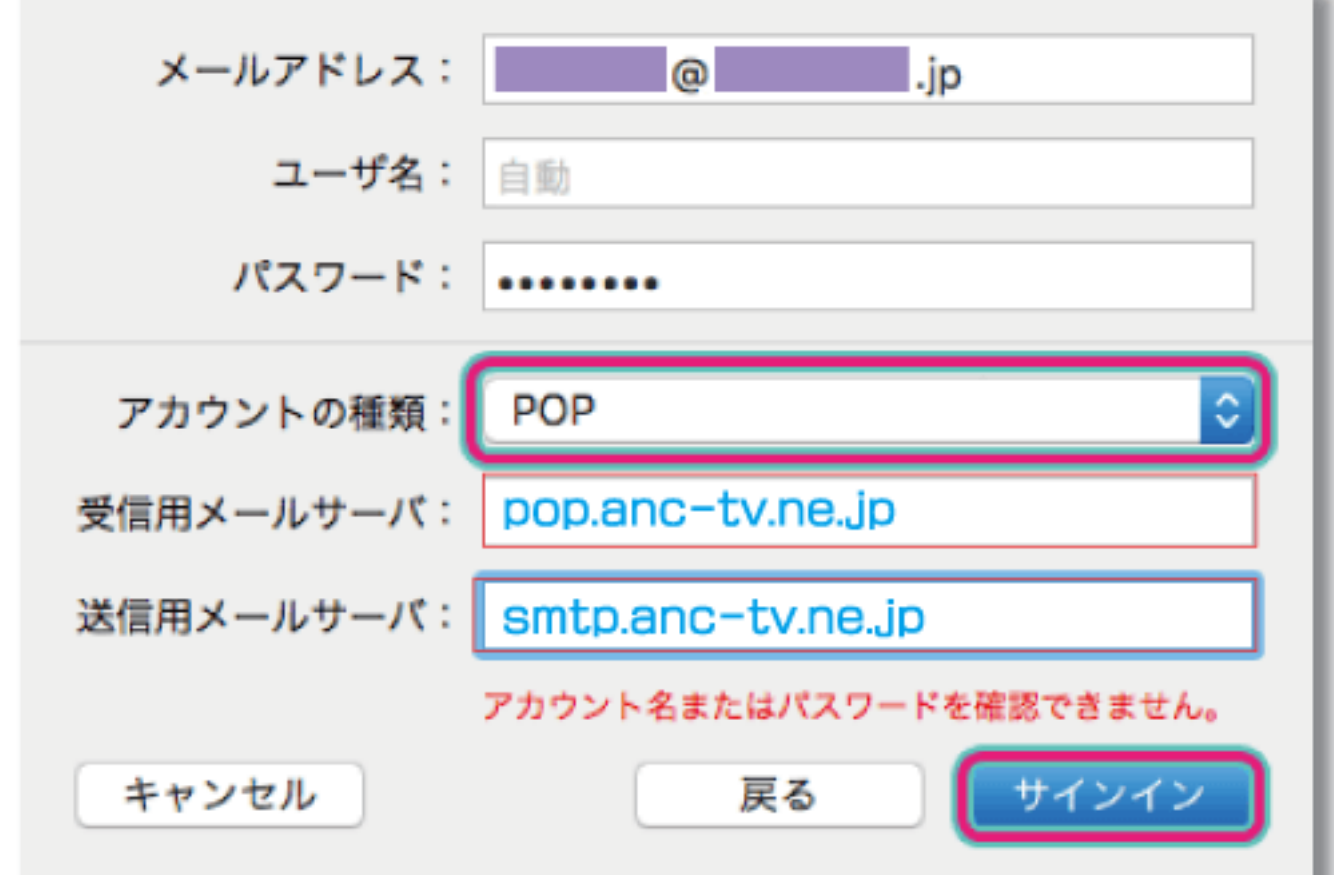

- ③ アカウントの種類:POP を選択します。
- 4 受信用メールサーバ: pop.anc-tv.ne.jp を入力します。
- ⑤ 送信用メールサーバ:smtp.anc-tv.ne.jp を入力します。
- 4. 送受信ができるか確認します。「新規作成ボタン」をクリックし、作成したメールアドレス宛にメールを送信し、受 信できるか確認してください。

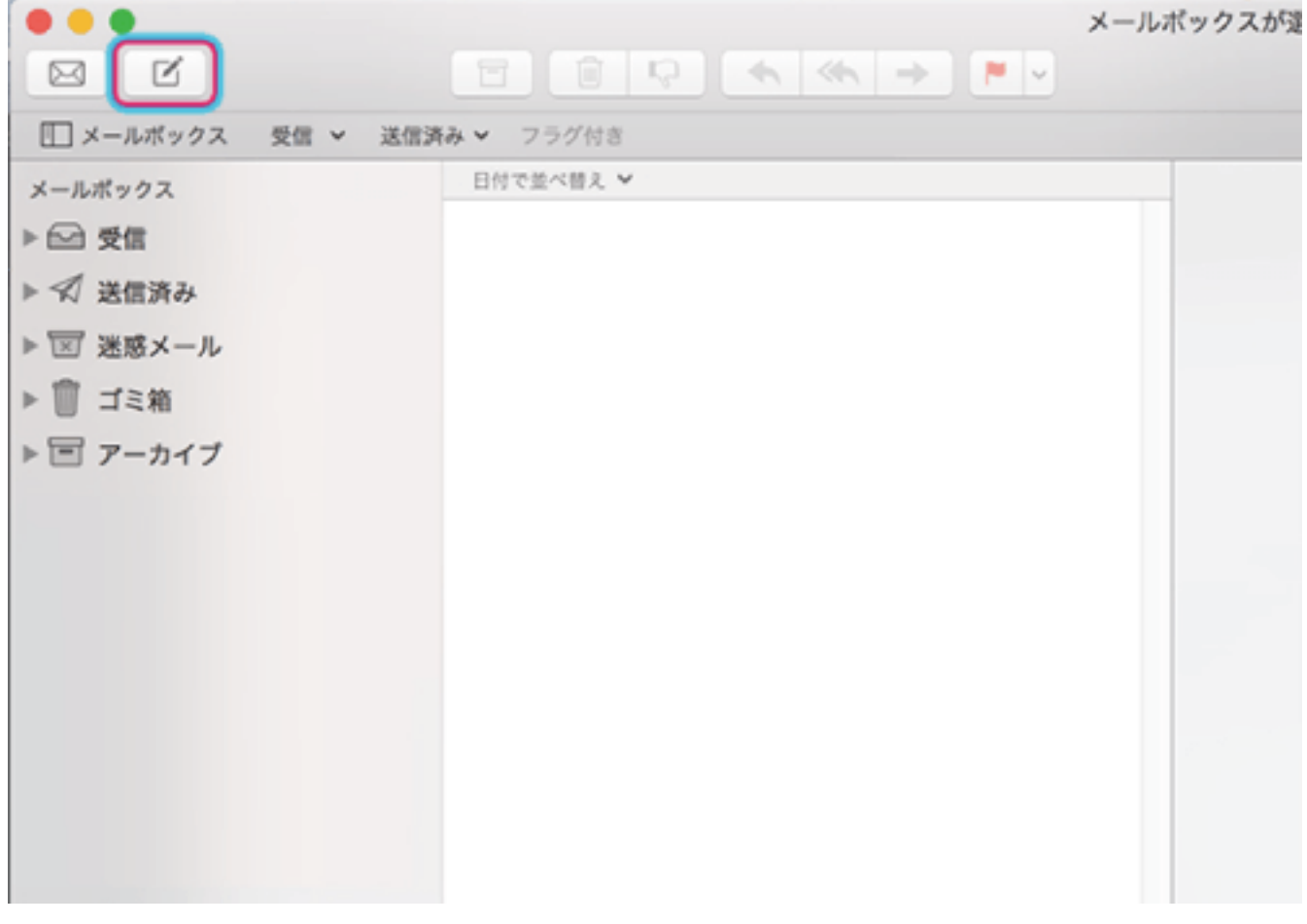